# HP DreamScreen User Guide

Revision 1.0

Copyright © 2009 Hewlett-Packard Development Company, L.P. The information in this document is subject to change without notice.

# **Conventions**

Notes, Cautions, and Warnings

Throughout this guide, blocks of text may be accompanied by an icon. These blocks are notes, cautions, and warnings, and they are used as follows:

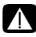

WARNING: Indicates that failure to follow directions could result in bodily harm or loss of life.

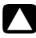

CAUTION: Indicates that failure to follow directions could result in damage to equipment or loss of information.

NOTE: Indicates additional information.

# **Table of Contents**

| Conventions                                          | ii  |
|------------------------------------------------------|-----|
| What's in the Box                                    | v   |
| Getting Started                                      | . 1 |
| Wall Mounting                                        | . 3 |
| Remote Control                                       | . 4 |
| Navigating the Keyboard Utility                      | . 6 |
| HP DreamScreen                                       |     |
| Key Features                                         | . 9 |
| Initial Setup                                        | 10  |
| Initial configuration from factory default settings  | 10  |
| Restoring factory default settings                   |     |
| Viewing Tutorial Videos                              |     |
| Photo Slide Show and Browse                          |     |
| Slide show modes                                     | 12  |
| Browse mode                                          | 12  |
|                                                      | 13  |
| Managing Photos                                      | 14  |
| Using a PC as an External Media Source               |     |
| Menu Options                                         |     |
| Setup                                                |     |
| Network Setup - wired                                | 19  |
| Network Setup - wireless                             | 21  |
| Manual and advanced settings for wireless connection | 22  |
| Calendar                                             |     |
| Clock                                                | 25  |
| Weather                                              | 26  |
| Video                                                | 27  |
| Photo                                                | 28  |
| Music                                                | 30  |
| Facebook                                             | 32  |
| Snapfish                                             | 34  |
| Pandora                                              | 36  |
| HP Smart Radio                                       | 37  |
| HP DreamScreen PC Software                           | 38  |
| Installing HP DreamScreen PC Software                | 38  |
| Running HP DreamScreen PC Software                   | 39  |
| Drag and Drop file transfers                         |     |
| HP DreamScreen PC Software buttons                   |     |
| Troubleshooting                                      | 42  |
| Specifications                                       |     |
| Frequently Asked Questions                           | 50  |

| Cleaning and Care Tips                                  | 51 |
|---------------------------------------------------------|----|
| Cleaning the Screen                                     | 51 |
| Cleaning the HP DreamScreen and Backing                 | 51 |
| Maintenance Guidelines                                  |    |
| Regulatory and Safety Information                       | 52 |
| Materials disposal                                      |    |
| Perchlorate Material—special handling may apply         | 52 |
| Federal Communication Commission Interference Statement | 53 |

# What's in the Box

| Qty | ltem                                                                                               | Image |
|-----|----------------------------------------------------------------------------------------------------|-------|
| 1   | HP DreamScreen 100 or<br>HP DreamScreen 130                                                        |       |
| 1   | Stand                                                                                              |       |
| 1   | Power Adapter<br>(100-240VAC, 12VDC, 2A, 24W)                                                      |       |
| 1   | Remote Control and Lithium Button<br>Battery                                                       |       |
| 1   | Cleaning Cloth                                                                                     |       |
| 1   | CD containing HP DreamScreen PC<br>Software, User Guide, How-to<br>Videos, and Demonstration Video | 0     |
| 1   | Documentation<br>Warranty<br>User Guide on CD<br>Quick Setup Guide                                 |       |
| 1   | USB cable with A and mini-USB connectors                                                           |       |

# **Getting Started**

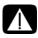

WARNING: When using this device, basic safety precautions should always be followed to reduce the risk of fire, electric shock, and injury to persons, including the following:

- Do not use this product near water, for example, near a bathtub, wash bowl, kitchen sink, or laundry tub, in a wet basement, or near a swimming pool.
- Avoid using this product during an electrical storm. There may be a remote risk of electric shock from lightning.
- Attach the stand to the rear of the HP DreamScreen 100 or HP DreamScreen 130 by screwing it into the threaded hole in the back of the unit. When the HP DreamScreen is in the horizontal position, the threaded hole is at the lower right as you face the rear of the unit.

**NOTE:** Screw in the stand by hand until it fits snugly, but do not overtighten it.

2 Install the battery into the remote control with the positive (+) side up.

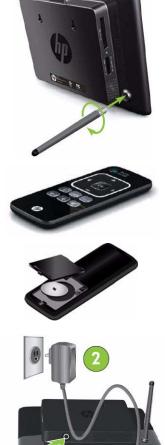

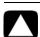

Caution: Only replace the battery with the supplied battery type. Ensure the plus sign (+) faces up when you install a new battery.

3 Connect the power cord into the DC input of the HP DreamScreen (1) and then plug the adapter into an AC power outlet (2).

4 Insert your memory card or USB storage device (external memory) containing desired photos, music, and/or video into the appropriate card slot or USB port as illustrated.

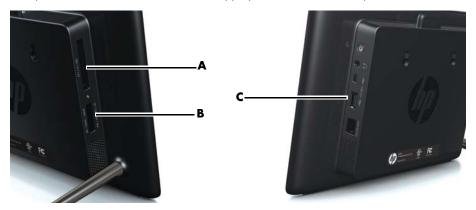

- (A) is for Compact Flash (CF) types I, II, and MD.
- (B) is for Secure Digital (SD) types SD, SDHC, MS, MS-Pro, MMC, and xD.
- (C) is for USB flash drives

**NOTE:** Memory cards and USB flash drives must be oriented correctly. Ensure the label on the card is facing toward the rear of the HP DreamScreen when you insert the card into a slot. A USB device can only be plugged in when oriented correctly. Do not force a memory card into a slot or a USB flash drive into a connector.

A dialog box prompting you to select an application appears.

**NOTE:** The HP DreamScreen must be at the main menu for the dialog box to start when an external source is connected.

5 Use ← or ▶ to select the Video, Photo or Music application. Then press OK.

### Wall Mounting

To prepare the HP DreamScreen 100 or HP DreamScreen 130 for wall mounting, unscrew the stand.

Holes for wall mounting are provided on the rear of the HP DreamScreen.

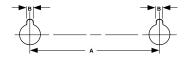

- The distance between the mounting holes (A) is 78.7 mm (3.098 in).
- The mounting hole diameter is 8.5 mm (0.33 in).
- The width of the notch (B) at the top of each mounting hole is 5.1 mm (0.20 in).
- Recommended Screw Size:
  - Standard: #8 pan-head wood screws, or pan-head tapping screws used with drywall anchors. Minimum screw length 25 mm (1in).
  - Metric: M4 pan-head wood screws, or pan-head tapping screws used with drywall anchors. Minimum screw length 25 mm (1in).

### NOTES:

- The HP DreamScreen can only be wall mounted horizontally.
- Mounting hole placement and size are the same for the HP DreamScreen 100 and the HP DreamScreen 130.
- HP does not supply wall mounting screws for the HP DreamScreen.

# **Remote Control**

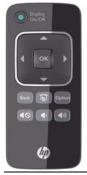

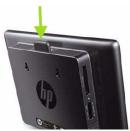

You can place the remote control in a storage bay in the back of the HP DreamScreen for safekeeping.

**NOTE:** The sensor for the remote control infrared (IR) beam is at the top center edge of the screen when the HP DreamScreen is in the horizontal position.

|        | Display On/Off | On button: Alternately turns display on or off.<br><b>Note:</b> The On/Off button on the HP DreamScreen<br>glows white when on and red when off.                                   |  |
|--------|----------------|----------------------------------------------------------------------------------------------------|--|
| Option | Option         | Moves down to several alternate submenu functions.<br>Click the Option button while in Thumbnail mode for<br>more choices when working with photos.                                |  |
| Back   | Back           | Moves back up one level at a time from submenus.<br>Press and hold to access the main menu.                                                                                        |  |
|        | Slide Show     | Press to start a slide show from internal memory from<br>the home (main menu icon) screen.<br>In thumbnail mode, press to launch a slide show<br>starting from the selected photo. |  |
|        | Cursor Pad     | The cursor pad consists of the navigation controls<br>(▲, ◀, ▶, ▼), and the OK button.                                                                                             |  |
|        | Up             | Up Arrow on the cursor pad: Press to move up in<br>thumbnail mode.<br>Press to move left in browse mode.<br>Press to move up or change items in a submenu list.                    |  |

|    | Left        | Left Arrow on the cursor pad: Press to move left in<br>menu, thumbnail, or browse, mode.<br>Move left or change items in a submenu list.<br>Moves selection back while playing music.                                                              |  |
|----|-------------|----------------------------------------------------------------------------------------------------|--|
| ОК | ОК          | Activate a highlighted menu item or highlighted<br>submenu tab or button.<br>Activate a highlighted thumbnail to view the photo at<br>maximum size.<br>Plays and pauses music and videos.<br>Similar to an Enter key when a button is highlighted. |  |
|    | Right       | Right Arrow on the cursor pad: Press to move right in<br>menu, thumbnail, or browse mode.<br>Move right or change items in a submenu list.<br>Moves selection forward while playing music.                                                         |  |
| •  | Down        | Down Arrow on the cursor pad: Press to move down in<br>thumbnail mode.<br>Press to move right in browse mode.<br>Move down or change items in a submenu list.                                                                                      |  |
| •  | Volume Up   | Press to incrementally increase the speaker volume.<br>Press and hold until the volume begins to get louder,<br>and release when the volume is the desired level.                                                                                  |  |
|    | Volume Down | Press to incrementally decrease the speaker volume.<br>Press and hold until the volume begins to get softer,<br>and release when the volume is the desired level.                                                                                  |  |
| 40 | Mute        | Press to silence the speaker. Press again to reactivate<br>the speaker. The previously set volume level is<br>retained.                                                                                                    |  |

# Navigating the Keyboard Utility

When you set up your HP DreamScreen, you occasionally will need to enter data into a data field. This is required when you set up a wireless network configuration, a weather reporting location, or a HP DreamScreen configuration to access user accounts on Internet sites (such as Snapfish and Facebook). The HP DreamScreen has a keyboard utility that appears when you need to enter such information into data fields.

**NOTE:** This section describes basic keyboard utility navigation. Detailed steps for performing the various configurations that use the keyboard utility are covered later in this document.

- 1 Select your first data field and press **OK**. to select the keyboard.
- 2 Use the navigation controls to select the first character you want to enter or "type" into the data field. Then press **OK**.

Continue until you have spelled out the name or word that you are entering into the data field.

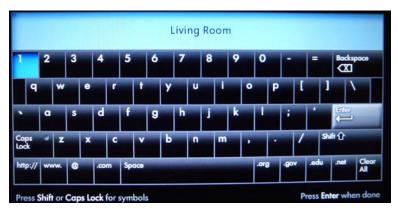

- 3 Use the arrow buttons to select Enter on the keyboard. Then press OK.
- 4 Press ➤ or < to move among any other data fields and the Continue and Back buttons. Select Continue and press OK when you have completed entering data in all required fields.

# **HP DreamScreen**

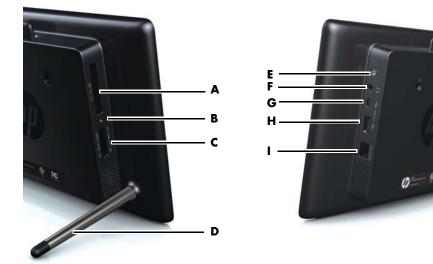

### Left & Right Side Views

| A | CF Card Slot (insert card with label facing rear of HP DreamScreen.)<br>Cards supported: CF I, II, and MD                                                        |  |  |  |
|---|----------------------------------------------------------------------------------------------------|--|--|--|
| В | Memory Card Activity Indicator (On when a memory card is active)                                                                                                 |  |  |  |
| С | SD Card Slot (insert card with label facing rear of HP DreamScreen.)<br>Cards supported: SD, SDHC, MS, MS-Pro, MMC, and xD                                       |  |  |  |
| D | Stand                                                                                                    |  |  |  |
| E | On Button & LED (toggles display on and off.)<br>White = On, Red = Off                                                                                           |  |  |  |
|   | To reset the HP DreamScreen, press and hold this button until the display turns off<br>(approximately six seconds). Then wait for the HP DreamScreen to restart. |  |  |  |
| F | Audio out jack (for headphones)                                                                                                    |  |  |  |
| G | Mini USB port - to connect the HP DreamScreen to a PC, making the PC an external source for photos, music, and videos                                            |  |  |  |
| н | USB 2.0 port - to connect a USB flash drive to the HP DreamScreen, making the flash drive an external source for photos, music, and videos                       |  |  |  |
| I | LAN/ETHERNET port - to connect to the Internet when a wireless connection is not available.                                                                      |  |  |  |

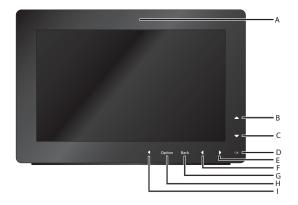

### Front View

**NOTE:** Buttons are touch sensitive; they appear when tapped and stay on for 10 seconds.

| A | Remote<br>Sensor | The receiver for the IR beam of the remote control (not visible). Point the remote control at this location while pressing the remote control buttons.                                                                                       |  |  |  |
|---|------------------|----------------------------------------------------------------------------------------------------|--|--|--|
| В | •                | Up Arrow: Press to move up in thumbnail mode.<br>Press to move left in browse mode.<br>Press to move up or change items in a submenu list.                                                                                                   |  |  |  |
| С | •                | Down Arrow: Press to move down in thumbnail mode.<br>Press to move right in browse mode.<br>Move down or change items in a submenu list.                                                                                                    |  |  |  |
| D | ОК               | Activate a highlighted menu item or highlighted submenu tab or button.<br>Activate a highlighted thumbnail to view the photo at maximum size.<br>Plays and pauses music and videos.<br>Similar to an Enter key when a button is highlighted. |  |  |  |
| E | •                | Right Arrow: Press to move right in menu, thumbnail, or browse mode.<br>Move right or change items in a submenu list.<br>Moves selection forward while playing music.                                                                        |  |  |  |
| F | •                | Left Arrow: Press to move left in menu, thumbnail, or browse, mode.<br>Move left or change items in a submenu list.<br>Moves selection back while playing music.                                                                             |  |  |  |
| G | Back             | Moves back up one level at a time from submenus. Press and hold to access the main menu.                                                                                                    |  |  |  |
| Η | Option           | Moves down to several alternate submenu functions. Click the Option button while in Thumbnail mode for more choices when working with photos.                                                                                                |  |  |  |
| Ι | <b>₽</b> î       | Volume Control. Press                                                                                                    |  |  |  |

# **Key Features**

| Feature                                         | External Memory<br>(Cards and or Flash Drives) | Internal Memory |
|-------------------------------------------------|------------------------------------------------|-----------------|
| Photo slide show with music                     | X                                              | X               |
| Photo slide show without music                  | X                                              | X               |
| Photo auto-rotation with<br>Screen orientation  | x                                              | X               |
| Add photos/videos/audio<br>files to memory      |                                                | X               |
| Delete photos/videos/audio<br>files from memory |                                                | X               |
| Playback music/audio files                      | X                                              | x               |
| Playback video clips                            | x                                              | x               |
| View Photo thumbnails                           | x                                              | x               |
| Browse Photos/Images                            | X                                              | X               |

# **Initial Setup**

**NOTE:** The following instructions are shown using the remote control unit. Most of these functions can also be conducted using the control keys located on the bottom right side of the HP DreamScreen (when orientated in the horizontal position). The keys are labeled with similar icon/text.

## Initial configuration from factory default settings

The first time you turn your HP DreamScreen on, it will be in factory default mode.

A demonstration video with sound will automatically play.

 Watch and enjoy the video. A welcome screen with a Continue button appears. Or

Press **OK** or **Back** to stop the demonstration video. A welcome screen appears.

- 2 Press OK to continue. A screen with a guide for using the remote control unit appears.
- Press OK again. The home (main menu icon) screen appears.
   Your HP DreamScreen is ready to show videos, show photos, and play music.

**NOTE:** There are other setup tasks that you should do to enable other features. Many features (such as Weather, Facebook, Snapfish, HP Smart Radio, and Pandora) require a network connection. To configure the additional features, see the "Setup" section and the "Network Setup - wired" and "Network Setup - wireless" subsections, in this document as well as the other menu item sections that follow.

### **Restoring factory default settings**

Note: This does not remove any personal data from your HP DreamScreen.

- 1 Use ← or ▶ to select **Setup** from the main menu.
- 2 Press OK.
- 3 Press ► to select Info.
- 4 Press **OK** to open the System Information page.
- 5 Press and then to select Factory Default.
- 6 Press OK. A dialog box appears with a warning that continuing will erase all settings.
- 7 Select Yes and press OK to continue setting factory defaults, or Select No and press OK to quit changing settings to factory defaults. If you choose to continue, the HP DreamScreen will restart.

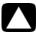

CAUTION: It takes several minutes to restore the HP DreamScreen to the factory default settings. Do not unplug or attempt to stop the HP DreamScreen until after it begins to play the introductory video.

8 Reconfigure your network and any other settings in Setup (see "Setup", "Network Setup - wired", and "Network Setup - wireless" under "Menu Options."

## **Viewing Tutorial Videos**

The HP DreamScreen comes with a series of preinstalled tutorial videos. These include:

- Basic Setup
- Load Photos and Music Videos
- Connect to Network
- Internet Services
- PC Connection Setup
- Copying Content from your PC Over a Home Network
- Streaming Music and Photos

To view the tutorial videos (as well as any other video on the HP DreamScreen):

- 1 Select Video from the Main Menu and press OK.
- 2 Select the All Videos tab and press -.
- 3 Use the navigation controls to select the video of your choice and press **OK**.

The selected video plays.

**Note:** You can also view the setup tutorial videos at any time on a PC using the CD provided with your HP DreamScreen.

# Photo Slide Show and Browse

## Slide show modes

There are two slide show modes, one with background music and the other without.

- Slide show without music: Simply start a slide show from an internal or external memory source as described below.
- Slide show with music:
  - a Start a selection of music from a list of MP3 files or an album stored in internal memory, an external memory card, USB flash drive, a connected PC with Windows Media<sup>®</sup> Player installed (and configured for media sharing), Pandora, or HP Smart Radio. For details on playing music, see "Music", "Pandora", and "HP Smart Radio" in the "Menu Options" section of this document.
  - **b** Once the music is playing, press and hold **Back** to return to the main menu.
  - Start a slide show from internal memory of from Thumbnail mode as described below.

**Note:** For music to continue playing, you must set Playback Sequence in Music Options to Repeat or Random (see "Music" in the "Menu Options" section).

### Slide show from internal memory:

To view a slide show of photos stored in internal memory:

- 1 Press Back.
- 2 Press the **Slide Show** button ( ) on the remote control. The slide show will start momentarily.

Slide show from Thumbnail mode:

- 1 From the menu, select **Photo**. Then press **OK**.
- 2 Highlight the tab labeled for the source of the photos you want to browse. Depending on whether you have any other inputs connected, such as a PC, memory cards, or a USB flash drive, different tabs will appear. The default tab *All Photos* represents the photos stored in the internal memory.
- 3 Press OK. The thumbnail list of photos appears.
- **4** Use the navigation controls to select the first photo from which you want to start the slide show.
- 5 Press 🔄. The slide show will start momentarily.
- 6 Press **Back** to stop the slide show.
- 7 Press and hold **Back** to return to the main menu.

### Browse mode

- 1 From the menu, select **Photo**. Then press **OK**.
- 2 Highlight the tab labeled for the source of the photos you want to browse.

Depending on whether you have any other inputs connected, such as a PC, memory cards, or a USB flash drive, different tabs will appear. The default tab *All Photos* represents the photos stored in the internal memory.

- **3** Press **OK**. The thumbnail list of photos appears.
- 4 Use the navigation controls to select the first photo you wish to view in full size.
- 5 Press OK. The ▶ and move you to the right in the photo browser. The and move you to the left in the photo browser.
- 6 Press and hold **Back** to return to the main menu.

### Thumbnail mode

- 1 From the menu, select **Photo**. Then press **OK**.
- 2 Highlight the tab labeled for the source of the photos you want to browse.
  - Depending on whether you have any other inputs connected, such as a PC, memory cards, or a USB flash drive, different tabs will appear. The default tab *All Photos* represents the photos stored in the internal memory.
- 3 Press OK. The thumbnail list of photos appears.
- 4 Press and hold **Back** to return to the main menu.

# **Managing Photos**

### **Rotate Photo:**

If desired, photos that are stored in internal memory can be rotated 90 degrees to the right.

- 1 Select **Photo** in the main menu and press **OK**.
- 2 Select the All Photos tab and press OK.
- Press ▼.
- 4 Use the navigation controls to select the photo that you want to rotate.
- 5 Press Option and then use ▲ or to select Rotate and press OK.

The photo will be rotated 90 degrees clockwise. To rotate the photo another 90 degrees, repeat step 5.

### **Auto Rotation:**

During a slide show or while browsing, photos will rotate automatically to match the orientation of the HP DreamScreen.

### **Copy Photos onto Internal Memory:**

You can copy photos from an external memory card, USB flash drive, or a PC. The photos can be copied to the internal memory of the HP DreamScreen.

- 1 Select **Photo** in the main menu and press **OK**.
- 2 Select the tab for the external source you are using and press OK.
- 3 Press and press OK.
- 4 Use the navigation controls to select the photo that you want to copy.

Or

Press **Option** and then use ▲ or ▼ to select **Copy ALL** and press **OK** to copy all the photos from the external source.

**Delete Photos from Internal memory:** 

- 1 Select Photo in the main menu and press OK.
- 2 Select the All Photos tab and press OK.
- 3 Press and press OK.
- 4 Use the navigation controls to select the photo that you want to delete.
- 5 Press **Option** and then use ▲ or ▼ to select **Delete** and press **OK** to delete the selected photo.

Or

Press **Option** and then use ▲ or ▼ to select **Delete All** and press **OK** to delete all the photos in the internal memory of the HP DreamScreen.

### NOTES:

- HP DreamScreen only allows copies onto internal memory from an external memory card, or a USB flash drive.
- HP DreamScreen only allows deletion from internal memory. It will not delete photos from an external memory card, a USB storage device, or a PC.
- If your HP DreamScreen and your PC are connected to When you are at your PC, you can copy photos if you are running HP DreamScreen Software.

# Using a PC as an External Media Source

You can use a PC as an external source for photos, music, and videos. The media can be copied from the PC while the HP DreamScreen is at the main menu.

- Connect the power to the HP DreamScreen to turn it On. Then wait for the HP DreamScreen to go into the main menu.
- 2 Connect the small (mini) end of the USB cable to the mini USB socket on the HP DreamScreen.
- **3** Connect the large (A connector) end of the USB cable to a USB socket on your PC. See the following illustration.

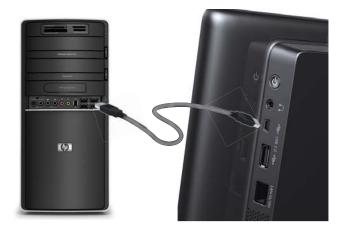

The HP DreamScreen stops responding to the remote control and the buttons on the bezel and displays the following message box:

Screen is Connected to PC

Unplug the USB cable to start using the Screen again

The PC will detect the HP DreamScreen and install it as a USB disk device with the following folders:

- mymusic
- myphoto
- myvideo
- **4** Open a Windows Explorer session and open the USB disk device to the media folder to which you want to copy.

5 Open an additional Windows Explorer session and go to a folder on your PC where you store music, photos, or videos.

| ✓ E:\                         |                   |      |             |                  |
|-------------------------------|-------------------|------|-------------|------------------|
| File Edit View Favorites Tool | s Help            |      |             |                  |
| 🔇 Back 🔹 🔘 🕤 🏂 🔎 Seard        | n 🝺 Folders 🛛 🛄 🗸 |      |             |                  |
| Address 🖙 E:\                 |                   |      |             |                  |
| _                             | Name 🔺            | Size | Туре        | Date Modified    |
| Picture Tasks                 | mymusic           |      | File Folder | 5/26/2009 9:05 P |
|                               | myphoto           |      | File Folder | 5/26/2009 9:13 P |
| 💢 View as a slide show        | myvideo           |      | File Folder | 5/19/2009 7:36 P |

- **6** Double-click the appropriate media folder in the Windows Explorer session for the HP DreamScreen.
- 7 Highlight the photos in the PC Windows Explorer session that you wish to copy to the HP DreamScreen.
- 8 Drag the media file(s) from the PC Windows Explorer session into the HP DreamScreen Windows Explorer session. See the following illustration.

**Note:** Drag photos from your PC into the *myphoto* folder in the HP DreamScreen. Drag music files from your PC into the *mymusic* folder in the HP DreamScreen, and drag video files from your PC into the *myvideo* folder in the HP DreamScreen.

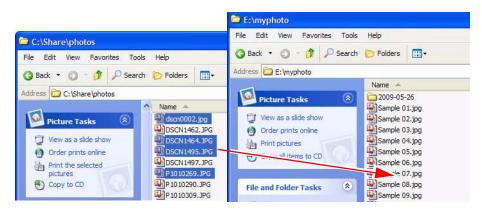

9 Disconnect the USB cable when you are finished. The HP DreamScreen takes a moment to reorganize the files that are stored on it and then becomes active again.

# **Menu Options**

To select menu options, press ← or ▶ on the remote control or on the HP DreamScreen. Press **OK** when you are on the desired menu option.

The menu options, from left to right are as follows:

- Setup
- Calendar
- Clock
- Weather (internet connection is required)
- Video
- Photo
- Music
- Facebook (Internet connection is required)
- Snapfish (Internet connection is required)
- Pandora (Internet connection is required)
- HP Smart Radio (Internet connection is required)

### Setup

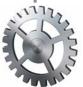

Select the Setup icon in the main menu and press OK.

### **General Tab**

Press or ▲ to navigate among and select the following:

### **Device Name**

If you have more than one HP DreamScreen, you should give each one a unique name so they can all be connected to your network and work with your HP DreamScreen PC Software (see "Installing HP DreamScreen PC Software" and "Running HP DreamScreen PC Software").

1 Press **OK** to go to a keyboard screen.

You use the navigation controls in the keyboard utility to enter the desired device name as described in the following steps:

**2** Use the Arrow buttons to navigate and select characters. Then press **OK** to enter the characters.

Continue until you have spelled out the new device name.

3 Select Enter and press OK on the remote to save the name.

#### Time Zone

- 1 Press **OK** to view a Time Zone Selection map.
- 2 Press ▶ or ◀ to scroll to the desired time zone.
- 3 Press ▲ or ▼ to select a city in a time zone (optional).
- 4 Press **OK** once you have selected the time zone.
  - Or

Press **Back** to leave the map without making changes

#### 24-Hour Time

Press → or < to toggle between On (24-hour time) or Off (12-hour time).

### Time

- 1 Press **OK** to go to the Time Setting page.
- 2 Press → or < to move among the hour, minute, second, and AM/PM settings.
- 3 Press ▲ or to increment or decrement the selected hour, minute, second, or AM/PM settings.
- 4 Press **OK** to save your time settings.

Or

Press **Back** to exit the Time Setting page without saving the settings.

#### Date

- 1 Press **OK** to go to the Date Setting page.
- 2 Press → or < to move among the month, day, and year settings.
- 3 Press ▲ or ▼ to increment or decrement the selected month, day, or year settings.
- 4 Press **OK** to save your date settings.

```
Or
```

Press **Back** to exit the Date Setting page without saving the settings.

### **US Daylight Saving Time**

Press ▶ or ◀ to toggle between On or Off.

### **Network Setup - wired**

1 Press **OK** to examine or change your network configuration settings.

**NOTE:** If you only want to examine the network settings, press OK after viewing them to exit without changing the configuration.

- 2 Select Change and press OK.
- 3 Select Wired and press OK.
- 4 Select Continue and press OK.
- 5 Select Set Automatically and press OK.
- 6 Select Continue and press OK. The connection will complete automatically.

### **NOTE:** This procedure is rarely necessary.

Some cases may require manual settings of the IP address, network mask, default gateway, domain name server (DNS), and proxy servers.

- 1 Select Set Manually, Set IP and press OK.
- 2 Select Set IP and press OK. The Network Settings page appears.
- 3 Select Static and press OK to enable editing of the network parameters.
- 4 Use the navigation controls to select the field(s) you want to change for IP, Mask, Gateway, or DNS.
- 5 Press OK. You will be placed into the number keyboard strip at the bottom of the page.
- 6 Use ← or ▶ to select the first number to enter into the selected field. Then press OK.
- 7 Repeat step 4 if necessary to enter up to three digits in the field.
- 8 Use ← or → to select Enter. Then press OK.
- 9 Repeat steps 2 through 6 as necessary to edit the required fields.
- **10** Select **Set Manually**, **Set Proxy** and press **OK**, if you need to configure the proxy settings.
- 11 Select Proxy On and press OK. A keyboard screen appears.
- 12 Use the navigation controls to select the first character or shortcut string to enter for the proxy server URL. Press **OK**.

Note: You can use an IP address for the proxy server, if you need to.

- 13 Continue until you have entered the entire URL of the proxy server.
- 14 Select Enter and press OK.
- 15 Select the Port field and press OK. A keyboard screen appears.

Note: The port number is usually filled in by default.

- **16** Use the navigation controls to select the first digit of the port number for the proxy server. Then press **OK**.
- 17 Continue until you have entered the entire port number into the field.
- 18 Select Enter and press OK.
- 19 Select the ID field and press OK. A keyboard screen appears.
- **20** Use the navigation controls to select the first character of the ID name for the proxy server. Then press **OK**.
- 21 Continue until you have entered the entire ID name into the field.
- 22 Select Enter and press OK.
- 23 Select the **Password** field and press **OK**. A keyboard screen appears.
- **24** Use the navigation controls to select the first character of the Password for the proxy server. Then press **OK**.
- 25 Continue until you have entered the entire password into the field.

- 26 Select Enter and press OK.
- 27 Select Continue and press OK.

### **Network Setup - wireless**

1 Press **OK** to examine or change your network configuration settings.

**NOTE:** If you only want to examine the network settings, press OK after viewing them to exit without changing any configuration.

- 2 Select Change and press OK.
- 3 Select Wireless and press OK.
- 4 Select **Continue** and press **OK**.
- 5 Press ▼ to select the network name of the wireless router to which you want to connect. Then press OK. Then select Continue and press OK. The password entry keyboard appears.

Or

If the name of your chosen network is not shown because broadcast SSID is disabled, select **Set Network Manually** and press **OK**. Then use **∢** or **▶** to select **Continue** and press **OK**. The *Set your WIFI Network* page appears.

**NOTE:** If the wireless router is using any security, you will need to know some of the following information:

- Network name (also known as the server set identifier, or SSID). This is displayed if the wireless router has broadcasting of the SSID enabled. It is case sensitive
- Security the security type used by the router. The choices are: None, WEP (OPEN), WEP (SHARED), WPA-PSK (TKIP), WPA-PSK (AES), WPA2-PSK (TKIP), and WPA2-PSK (AES)
- Password The password for WEP and WPA security types is a key that is generated by a passphrase that is entered when the router is configured. The key is what you need to enter in the password field.
- 6 If you are starting at the Set your WIFI Network page, Select the Network Name field and press **OK** to select the keyboard. Otherwise, go to step 9.
- 7 Use the navigation controls to select the first character of the network name. Then press OK.

Continue until you have spelled out the new network name.

- 8 Use the arrow buttons to select Enter on the keyboard. Then press OK.
- **9** Press **▼** to select the Security field.
- **10** Press or to select the desired security option from those listed in the Security field.
- 11 Press to select the Password field. Then press **OK** to select the keyboard.

**NOTE:** If the security option used by the wireless router is None, the password should be left blank.

12 Use the navigation controls to select the first character of the password. Then press OK.

Continue until you have spelled out the password.

- 13 Use the navigation controls to select Enter on the keyboard. Then press OK.
- 14 Press → or < to move among the network fields and the Continue and Back buttons. Click **Continue** when you have completed your network configuration.

The HP DreamScreen successfully connects in a few seconds if the network is configured properly.

Manual and advanced settings for wireless connection

#### **NOTE:** This procedure is rarely necessary.

Some cases may require manual settings of the IP address, network mask, default gateway, domain name server (DNS), and proxy servers.

- 1 Select Set IP and press OK. The Network Settings page appears.
- 2 Select Static and press OK to enable editing of the network parameters.
- **3** Use the navigation controls to select the field(s) you want to change for IP, Mask, Gateway, or DNS.
- 4 Press OK. You will be placed into the number keyboard strip at the bottom of the page.
- 5 Use ← or → to select the first number to enter into the selected field. Then press **OK**.
- 6 Repeat step 4 if necessary to enter up to three digits in the field.
- 7 Use ← or → to select Enter. Then press OK.
- 8 Repeat steps 2 through 6 as necessary to edit the required fields.
- 9 Select Set Proxy and press OK, if you need to configure the proxy settings.
- 10 Select Proxy On and press OK. A keyboard screen appears.
- **11** Use the navigation controls to select the first character or shortcut string to enter for the proxy server URL. Press **OK**.

**Note:** You can use an IP address for the proxy server, if you need to.

- 12 Continue until you have entered the entire URL of the proxy server.
- **13** Select **Enter** and press **OK**.
- 14 Select the Port field and press OK. A keyboard screen appears.

Note: The port number is usually filled in by default.

- **15** Use the navigation controls to select the first digit of the port number for the proxy server. Then press **OK**.
- **16** Continue until you have entered the entire port number into the field.
- 17 Select Enter and press OK.
- 18 Select the ID field and press OK. A keyboard screen appears.
- **19** Use the navigation controls to select the first character of the ID name for the proxy server. Then press **OK**.
- 20 Continue until you have entered the entire ID name into the field.

- 21 Select Enter and press OK.
- 22 Select the **Password** field and press **OK**. A keyboard screen appears.
- **23** Use the navigation controls to select the first character of the Password for the proxy server. Then press **OK**.
- 24 Continue until you have entered the entire password into the field.
- 25 Select Enter and press OK.
- 26 Select Continue and press OK.

**Brightness** 

Press ▶ to increase the brightness setting, or press the ◀ to decrease the brightness setting.

**NOTE:** The brightness settings range from 0 to 10. The default setting is 8.

### **Display Time On (Auto)**

The HP DreamScreen display is turned on automatically at a preset time when Power Management: Display Schedule On is enabled.

- 1 Press **OK**. The Time Setting page appears.
- 3 Press ▶ or ◀ to move among the hour, minute, and AM/PM settings.
- 4 Press ▲ or ▼ to increment or decrement the selected hour, minute, or AM/PM settings.
- 5 Press OK to save your Power Management: Display Schedule On time settings. Or

Press **Back** to exit the Time Setting page without saving the settings.

#### **Display Time Off (Auto)**

The HP DreamScreen display is turned off automatically at a preset time when Power Management: Display Schedule Off is enabled. This feature is used to automatically conserve power.

- 1 Press **OK**. The Time Setting page appears.
- 2 Press A to enable and press V to disable Power Management: Display Schedule Off.
- 3 Press ▶ or ◀ to move among the hour, minute, and AM/PM settings.
- 4 Press ▲ or ▼ to increment or decrement the selected hour, minute, or AM/PM settings.
- **5** Press **OK** to save your Power Management: Display Schedule Off time settings.

Or

Press **Back** to exit the Time Setting page without saving the settings.

Synchronize Clock With Internet Clock

Press ▶ or ◀ to toggle On or Off.

**Screen Saver** 

Screen Saver lets you set the amount of time that the HP DreamScreen must be idle before the screen saver starts.

Press ▶ or ◀ to select the Screen Saver Wait time. The available selections are: Off, 5 Mins, 10 Mins, 15 Mins, 30 Mins, 60 Mins, 90 Mins, and 120 Mins.

**Screen Saver Options** 

Press ▶ or ◀ to toggle among Disabled, Slide Show, Clock, Screen Off, or Demo Video.

Automatic Software Update

Press ▶ or ◀ to toggle On or Off.

**NOTE:** When Automatic Software Update is turned on and the HP DreamScreen is connected to the internet, you will be prompted to update your software when software updates are available. It is recommended that you accept updates when prompted. Never turn off power to the HP DreamScreen during a software update. Wait until the software update completes and the HP DreamScreen restarts.

Info Tab

1 Select the Info tab and press OK to open the System Information page.

You can view the serial number, product name and model, used memory space, free memory space, copyright notices, and current software version.

- 3 Press OK. Then follow the instructions on the page that is displayed.

### Calendar

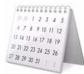

The Calendar allows you to view the current month or move forward or backward from month to month.

- 1 Select the **Calendar** icon in the main menu and press **OK**. A calendar page appears.
- 2 Use the navigation keys to move forward or backward from month to month.

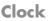

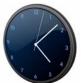

**NOTE:** The Clock menu is for configuring display modes, style and alarm settings. To set the clock, see the submenu items for time configuration under "Setup".

- 1 Select the **Clock** icon in the main menu and press **OK**. A clock displaying the current time appears.
- 2 Press Option. A Clock Settings dialog appears.
- - View Press → or < to select one of the following display options: Single Clock, Dual Clock, Clock with Calendar, or Clock with Photo.
  - Style Press → or ◀ to select Analog or Digital.
  - Alarm Select Setup. You can set up to three alarms, all of which are set in the same manner.
    - Use ▲ or ▼ to select the desired alarm to set and press OK.
    - Use ▲ or ▼ to select among ON/OFF, Hour, Minute, Frequency, or Alarm Sound.
    - Press > or < to change the selected alarm setting.</li>
    - Select the OK button and press OK.
    - Press Back to return to the Clock Settings dialog.
  - 2nd Clock Timezone Press > or < to select among the time zone settings relative to GMT.
  - 2nd Clock Nearby city Press > or < to select a city associated with the selected time zone.</p>
- 4 Select the **OK** button and press **OK** when you are finished configuring the clock.
- 5 Press **Back** to return to the main menu.

### Weather

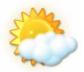

You must have an Internet connection for Weather to work.

- Select the Weather icon in the main menu and press OK. The current day's weather and the forecast for the next four days' weather for the configured location appears. To change the location for the weather forecast:
- 2 Press **Option**. A Weather Settings dialog appears.
- 3 Select Country and press OK. A keyboard page appears.
  - a Use the navigation controls to select the first character of the desired country. Then press **OK**.
  - **b** Continue until you have spelled out the name of the country.
  - c Use the arrow buttons to select **Enter** on the keyboard. Then press **OK**.

### And/Or

Select City or Zip Code and press OK. A keyboard page appears.

- **d** Use the navigation controls to select the first character of the desired city or the Zip code. Then press **OK**.
- e Continue until you have spelled out the name of the city or the five digit Zip code.

Use the arrow buttons to select **Enter** on the keyboard. Then press **OK**.

Or

Navigate to **Select City**, and press the > or < to scroll through a list of cities.

- 5 Select OK at the bottom of the dialog. Then press OK.

### Video

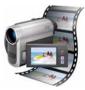

- 1 Select the Video icon in the main menu and press OK.
- 2 Press → or < to select among the **Dates**, **Folders**, **All Videos**, (and if present) memory cards, and/or **USB** tabs.

A thumbnail list of videos appears after a few seconds.

**NOTE:** To install videos from your PC, use the mini USB cable.

- 3 Press to move into the thumbnail list.
- 4 Use ▶ or ◀ to select the video you wish to play.
- 5 Press OK. The selected video will start.
- 6 To pause the video, press OK.

Or

To stop the video and go back into the thumbnail list, press, **Back**.

7 Press and hold the **Back** button to return to the main menu.

### Video Submenus

Press **Option** while a video in the thumbnail list is selected. Press the ▲ or ▼ to select the following submenu items:

- Copy Select Copy and press OK to copy the selected video from an external source (memory cards, or USB) to the internal memory of the HP DreamScreen. You cannot copy videos to an external source.
- Copy All Select Copy All and press OK to copy all videos from an external source (memory cards, or USB) to the internal memory of the HP DreamScreen. You cannot copy videos to an external source.
- Delete Select **Delete** and press **OK** to delete the selected video from the internal memory of the HP DreamScreen. You cannot delete videos from an external source.
- Delete All Select Delete All and press OK to delete all videos from the internal memory of the HP DreamScreen. You cannot delete videos from an external source.
- Video Settings Select Video Settings and press OK to launch the Video Setting dialog, which sets the repeat and shuffle behavior of how the videos are displayed.
- Use the → or ◀ to select Play Once, Random, or Repeat.
- When you have selected your option, select the **OK** button and press **OK**.

### Photo

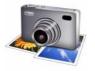

1 Select the **Photo** icon in the main menu and press **OK**.

Press ▶ or ◀ to select among the **Dates**, **Folders**, **All Videos**, (and if present) **PC**, memory cards, and/or **USB** tabs.

- 2 Press OK. A thumbnail list of photos appears.
- 3 Press ▼ to select the first photo in the thumbnail list.
- **4** Use the navigation controls to select the first photo you wish to browse or from which you wish to start a slide show.
- 5 Press OK to browse. The ▶ and ➤ move you to the right in the photo browser. The ◀ and the ▲ move you to the left in the photo browser.

Or

Press 🔄 to start the slide show.

- 6 Press **Back** to stop browsing or stop a slide show.
- 7 Press **Back** two more times to return to the main menu.

#### **Photo Submenus**

Press **Option** while a photo in the thumbnail list is selected. Press the  $\blacktriangle$  or the  $\checkmark$  to select the following submenu items:

- Slideshow Select Slideshow and press OK to start a slide show.
- Rotate Select Rotate and press OK to rotate the selected photo. This only works on photos stored in the internal memory of the HP DreamScreen. You cannot rotate photos stored on an external source.
- Copy Select Copy and press OK to copy the selected photo from an external source (memory card, or USB) to the internal memory of the HP DreamScreen. You cannot copy photos to an external source.
- Copy All Select Copy All and press OK to copy all photos from an external source (memory card, or USB) to the internal memory of the HP DreamScreen. You cannot copy photos to an external source.
- Delete Select Delete and press OK to delete the selected photo from the internal memory of the HP DreamScreen. You cannot delete photos from an external source.
- Delete All Select Delete All and press OK to delete all photos from the internal memory of the HP DreamScreen. You cannot delete photos from an external source.

Photo Options - Select Photo Options and press OK to launch the Photo Options dialog, which sets the behavior of how the photos and thumbnails are displayed.

**Note:** The Photo Options dialog can also be launched from the opening page of the Photo application by pressing **Option**.

The options are:

- Slideshow Timing Press the ▶ or ◀ to change the time for each photo in a slide show to be displayed. The intervals are: 3 sec, 5 sec, 8 sec, 10 sec, 30 sec, 5 min, 10 min, 30 min, 1 hour, 12 hour, and 24 hour.
- Slideshow Transition Press the 
   or 
   to change the style of transition from one photo to the next. The transition options are: Random, Wipe Left, Wipe Right, Wipe Up, Wipe Down, Split horizontal in, Split horizontal out, Split vertical in, Split Vertical out, Left blinds, Right blinds, Up blinds, Down blinds, Insert Mode, Plus Mode, and Dissolve.
- Display Mode Press the → or ◀ to choose between Fit to screen, or Original.
- Slideshow Sequence Use the ▶ or ◀ to select Play Once, Random, or Repeat.
- Stream Photos From PC Use the ▶ or ◀ to select the PC on your network that you want to use as a source for streaming photos. See the "Streaming photos" section that follows.
- When you have made your selections, select the **OK** button and press **OK**.

### Streaming photos

**Note:** To stream photos from a PC, you must configure at least one photo library configured in Windows Media Player (version 11 or greater).

- 1 Select Photo from the main menu and press OK. The Photos on Screen page appears.
- 2 Press **Option**. The Photo Options dialog (in the foregoing description) appears.
- **3** Configure the Photo Options, select the **OK** button and press **OK**. The HP DreamScreen returns to the Photos on Screen page.
- 4 Use ▶ or ◀ to select the PC tab and press OK.
- 5 A list of folders that reside on the PC appears.
- **6** Use the navigation controls to select a photo folder and press **OK**. You may need to repeat this step on one or more subfolders before any photo thumbnails appear.
- 7 Select a thumbnail and press 🙀 to start a slide show of photos from the PC.

Or

Select a thumbnail and press **OK**. to browse photos from the PC.

- 8 Press **Back** to stop browsing or stop a slide show.
- **9** Press and hold **Back** to return to the main menu.

### Music

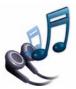

1 Select the **Music** icon in the main menu and press **OK**.

Press ▶ or ◀ to select among the **Album**, **Artist**, **Genre**, **Song**, (and if present) PC, memory card, and/or **USB** tabs.

2 Press OK.

For Albums, Artists, Genres, and Songs

A list of group icons (e.g., album titles, artist names, or music classified by genre) appears.

- 1 Select a group from the list and press **OK**. A list of music selections appears, with the first song highlighted.
- 2 Press OK to play the highlighted song. Music will continue to play selections from the list.

Or

Press **Option** to launch a submenu of options.

- Copy Disabled for Albums, Artists, or Genres.
- Copy All Disabled for Albums, Artists, or Genres.
- Delete Select **Delete** and press **OK** to delete the selected music from the internal memory of the HP DreamScreen. You cannot delete music from an external source.
- Delete All Select Delete All and press OK to delete all music from the internal memory of the HP DreamScreen. You cannot delete music from an external source.
- Music Options Select Music Options and press OK to launch the Music Settings dialog, which sets the behavior of how the music and thumbnails are displayed. The options are:

  - Stream Music From PC Use the ▶ or ◀ to select the PC on your network that you want to use as a source for streaming music.
  - When you have made your selections, select the **OK** button and click **OK**.
- 3 Use and to select the first song you wish to play.
- 4 Press **OK** to play the song. Pressing OK alternately pauses and continues the music.
- 5 Press **Back** to return to the list of songs.
- 6 Press **Back** three more times to return to the main menu.

For PC, memory card, compact flash, or USB

A list of music selections appears, with the first song highlighted.

1 Use ▼ and ▲ to select the first song you wish to play.

2 Press OK to play the song. Pressing OK alternately pauses and continues the music. Or

Press **Option** to launch a submenu of options.

- Copy Select Copy and press OK to copy the selected music from an external source (memory card, or USB) to the internal memory of the HP DreamScreen. You cannot copy music to an external source.
- Copy All Select Copy All and press OK to copy all music from an external source (memory card, or USB) to the internal memory of the HP DreamScreen. You cannot copy music to an external source.
- Delete Select **Delete** and press **OK** to delete the selected music from the internal memory of the HP DreamScreen. You cannot delete music from an external source.
- Delete All Select Delete All and press OK to delete all music from the internal memory of the HP DreamScreen. You cannot delete music from an external source.
- Music Options Select Music Options and press OK to launch the Music Setting dialog, which sets the behavior of how the music and thumbnails are displayed.

**Note:** The Music Options dialog can also be launched from the opening page of the Music application by pressing **Option**.

The options are:

- Playback Sequence Use → or ◀ to select Play Once, Random, or Repeat.
- Stream Music From PC Use the ➤ or ◀ to select the PC on your network that you want to use as a source for streaming music. See the "Streaming Music" section that follows.
- When you have made your selections, select the **OK** button and press **OK**.

#### **Streaming Music**

**Note:** To stream music from a PC, you must configure at least one music library configured in Windows Media Player (version 11 or greater).

- 1 Select **Music** from the main menu and press **OK**. The Music from your PC page appears.
- 2 Press **Option**. The Music Options dialog (in the foregoing description) appears.
- 3 Configure the Music options, select the **OK** button and press **OK**. The HP DreamScreen returns to the Music from your PC page.
- 4 Use → or < to select the PC tab and press OK.
- 5 A list of folders that reside on the PC appears.
- 6 Use the navigation controls to select a music folder and press **OK**. You may need to repeat this step on one or more subfolders before any music selections appear.
- 7 Select a song and press **OK** to listen to music.
- 8 Press OK again to pause the music.
- 9 Press **Back** to move up one level.
- **10** Press and hold **Back** to return to the main menu.

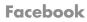

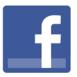

Facebook requires an Internet connection and an account that is already set up.

**NOTE:** You must configure the HP DreamScreen to view friends, photos, and events on your Facebook account before you can use your HP DreamScreen to use Facebook. The first time you start Facebook, an introductory screen appears. The introductory screen gives you the choice to configure the HP DreamScreen to view friends, photos, and events from an existing Facebook account or to go to a PC and create a Facebook account.

Configuring your HP DreamScreen to use your Facebook account

- 1 Select the **Facebook** icon in the main menu and press **OK**.
- 2 Press **Option** to start the Facebook Account dialog.
- 3 Select Email. A keyboard page appears.

### NOTES:

- The bottom row of the keyboard has some preconfigured shortcut keys such as: http://, www., .com, .org, .gov, .edu, and .net to make it easier to key in a URL.
- Select Caps Lock and press OK to reveal upper case letters and several additional characters. Select Caps Lock and press OK again to return to the standard keyboard setting.
- **4** Use the navigation controls to select the first character of the email address that you use for your Facebook account. Then press **OK**.

Continue until you have spelled out the entire email address.

- **5** Use the navigation controls to select **Enter** on the keyboard. The Facebook Account dialog appears.
- 6 Select **Password**. A keyboard screen appears.
- 7 Use the arrow buttons to select the first character of your Facebook password. Then press OK.

Continue until you have spelled out the entire password.

- 8 Use the navigation controls to select Enter on the keyboard. Then press OK.
- 9 Select the **Save Password** checkbox and click **OK** to avoid having to enter the password every time you start Facebook.
- 10 Select OK and press OK. A Facebook list of friends appears.
- **11** Press **Back** to return to the main menu.

Viewing friends in your Facebook account

- 1 Select the **Facebook** icon in the main menu and press **OK**. The Status Updates tab is highlighted by default. Any friends who have included you in their list of contacts will appear if they have posted any public comments.
- 2 Use ▼ and ▲ to scroll your Facebook status updates down or up one page at a time.
- **3** Press **Back** to go back to the tabs at the top of the Facebook page.
- 4 Press **Back** again to return to the main menu.

Viewing photos in your Facebook account

- 1 Select the **Facebook** icon in the main menu and press **OK**.
- 2 Press ➤ to select the Photos tab. Then press OK. A thumbnail list of your friends' profile photos (starting with you) appears. An icon appears when no profile exists for a friend.
- 4 Use the navigation controls to select a friend whose photos you want to view. Then press OK.

**NOTE:** if a selected friend has not posted a photo album, a message indicating there is no album appears.

- 5 Use the navigation controls to select an album. Then press OK.
- 6 Press **OK** to browse the photos in the album.

Or

Press 🖬 to start a slide show of the selected album.

- 7 Press **Back** to go up to the album view.
- 8 Press **Back** to go up to your friends' thumbnail list.
- 9 Press **Back** two more times to get to the main menu.

Viewing your events in your Facebook account

- 1 Select the **Facebook** icon in the main menu and press **OK**.
- 2 Press > to select the Events tab. Then press OK. Any events you have entered appear.
- 3 Use and to scroll through the events in the list. Or

Press **Back** until you return to the main menu.

### Snapfish

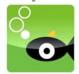

Snapfish requires an Internet connection and a Snapfish account that is already set up on your PC.

**NOTE:** You must configure the HP DreamScreen to play from your Snapfish account before you can view Snapfish photos or slide shows on your HP DreamScreen. The first time you start Snapfish, an introductory screen appears. The introductory screen gives you the choice to configure the HP DreamScreen to play from an existing Snapfish account or to go to a PC and create a Snapfish account.

Configuring your HP DreamScreen to use your Snapfish account

- 1 Select the **Snapfish** icon in the main menu and press **OK**. The Snapfish page appears with the Albums highlighted.
- 2 Press Option. A Snapfish Account dialog box appears.
- 3 Select **Email** and press **OK**. A keyboard page appears.

### NOTES:

- The bottom row of the keyboard has some preconfigured shortcut keys such as: http://, www., .com, .org, .gov, .edu, and .net to make it easier to key in a URL.
- Select Caps Lock and press OK to reveal upper case letters and several additional characters. Select Caps Lock and press OK again to return to the standard keyboard setting.
- **4** Use the navigation controls to select the first character of the email address that you use for your Snapfish account. Then press **OK**.

Continue until you have spelled out the entire email address.

- **5** Use the arrow buttons to select **Enter** on the keyboard. The Snapfish Account dialog box appears.
- 6 Select Password. A keyboard screen appears.
- 7 Use the navigation controls to select the first character of your Snapfish password. Then press **OK**.

Continue until you have spelled out the entire password.

- 8 Use the navigation controls to select Enter on the keyboard. Then press OK. The Snapfish Account dialog box appears.
- **9** Select the **Save Password** checkbox and click **OK** to avoid having to enter the password every time you start Snapfish.
- 10 Select the OK button and press OK.

### Using your Snapfish account

- 1 Select the **Snapfish** icon in the main menu and press **OK**. A thumbnail list of albums appears.
- Press to get into the album thumbnail list. The first album will be highlighted. Use the navigation controls to select a different album as desired.

**NOTE:** You can start a slide show from the selected album by pressing in this point, or you can continue to the next step for additional options.

- 3 Press OK to select the album. The first photo in the album will be selected. Use the navigation controls to select the first photo you wish to browse or from which you wish to start a slide show.
- 4 Press OK to browse. The ▶ and ➤ move you to the right in the photo browser. The ◀ and ▲ move you to the left in the photo browser.
  Or

Press 🖬 to start the slide show.

- 5 Press **Back** to stop browsing or stop a slide show.
- 6 Press **Back** two more times to return to the main menu.

### Pandora

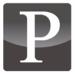

Pandora requires an Internet connection and a Pandora account that is already set up on your PC.

**NOTE:** You must configure the HP DreamScreen to play music from your Pandora account before you can listen to Pandora. The first time you start Pandora, an introductory screen appears. The introductory screen gives you the choice to configure the HP DreamScreen to play from an existing Pandora account or to go to a PC and create a Pandora account.

### Configuring your HP DreamScreen to use your Pandora account

If you do not have a Pandora account or you do not have media sharing enabled on your PC, the HP DreamScreen will prompt you to set up a Pandora account when you start Pandora.

- 1 Set up a Pandora account from your PC as you normally would.
- 2 Ensure that your PC and your HP DreamScreen on the same local area network.
- 3 Set up file sharing. When you install HP DreamScreen PC Software and configure it to share with your HP DreamScreen, that should take care of this. See "Installing HP DreamScreen PC Software."
- 4 When you run Pandora from the main menu on the HP DreamScreen, the HP DreamScreen detects the Pandora setup from your PC and displays stations that are configured for that account.
- 5 Use or to select a station and press OK.

When you select a station, the HP DreamScreen runs Pandora from the PC and streams the music from the PC

#### Using your Pandora account

- 1 Select the **Pandora** icon in the main menu and press **OK**. A list of stations appears.
- 2 Press to get into the station list. The first station will be highlighted.

Use  $\checkmark$  or  $\checkmark$  to select a different station as desired.

**3** Press **OK** to play music from the selected station. Music will start to play from the selected station.

**NOTE:** You can use  $\checkmark$  or  $\checkmark$  to select a different station at any time. Then press **OK** to start playing music from the newly selected station.

- 4 Press **OK** to stop playing music.
- 5 Press and hold **Back** to return to the main menu.

### **HP Smart Radio**

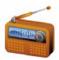

HP Smart Radio requires an Internet connection.

**NOTE:** You must configure stations on HP Smart Radio before you can listen to HP Smart Radio.

- 1 Select the **HP Smart Radio** icon in the main menu and press **OK**. The HP Smart Radio page appears.
- 2 Press **Option**. The Search for Stations dialog box appears.
- 3 Use ▶ or ◀ to select Location and press OK.
  - Or

Use → or < to select **Genre** and press **OK**.

- 4 Use to select the First Char of Location / Genre (depending on your choice in the previous step) selector.
- 5 Use ▶ or ◀ to select the first character of the location / genre.
- 6 Use to select the Location / Genre selector.
- 7 Use → or < to scroll the items in the selector.
- 8 Use to go to the Sort By options.
- 9 Use ▶ or ◀ to select **Popularity** and press **OK** to sort stations by popularity. Or

Use > or < to select **Name** and press **OK** to sort stations by name.

10 Use  $\checkmark$  to select the **OK** button on the screen. Then press **OK** on the remote.

A list of stations loads and appears after a brief amount of time.

11 Use and to select a station in the list. Press OK to add a selected station to your permanent play list.

**NOTE:** When you add a station to your play list, it begins to play and continues playing until you add another station.

- 12 Repeat the previous step to add any other stations to your play list.
- 13 Press Back to view your HP Smart Radio play list.
- 14 Use and to select a new station in the play list, and press OK to start playing. Or

You can remove a station. Use and to select a station in the play list, and press **Option**. Select **Yes** and press **OK** in the Remove Selected Stations dialog to remove the station.

# HP DreamScreen PC Software

The CD that comes with your HP DreamScreen has PC software that can enhance the ease of HP DreamScreen configuration and installation of photos, videos, and music files. The PC software allows you to:

- Upload photos, videos, and music from your PC to your HP DreamScreen.
- Manage multiple HP DreamScreens on your home network.
- Use your PC to set up your HP DreamScreen(s) to view your accounts on Snapfish, Pandora, and Facebook.

# Installing HP DreamScreen PC Software

**Note:** HP DreamScreen PC Software is supported on Windows<sup>®</sup> XP 32-bit and Windows Vista<sup>®</sup> 32 and 64-bit operating systems.

- 1 Turn on the HP DreamScreen and connect it to your network.
- 2 Insert the HP DreamScreen CDROM into the optical disc drive of your PC.

The HP DreamScreen PC Software will start automatically. A list of options appears.

**Note:** If the HP DreamScreen PC Software does not start automatically, open the HP DreamScreen CDROM in Windows Explorer, and double-click the *autorun.exe* file.

3 Click on the option to install the HP DreamScreen PC Software. An Install Shield Wizard dialog box appears.

**Note:** If the HP DreamScreen PC Software is already installed, a dialog box will either appear and inform you if the currently installed PC software is the newest available, or it will ask you if you want to update to a newer version of HP DreamScreen PC Software.

4 Click **Next** to continue with the installation.

The End User License Agreement appears in a dialog box.

- 5 Scroll through the End User License Agreement to read it.
- 6 Select the button to accept the terms of the End User License Agreement.

**Note:** You must accept the terms of the End User License Agreement to complete the installation of the HP DreamScreen PC Software.

If you select the button to decline the End User License Agreement, cancellation of the HP DreamScreen PC Software installation is the only available option.

- 7 Click Install.
- 8 Continue following the prompts and by clicking **Next** whenever it appears in a subsequent dialog box.

After a few steps, a Media Sharing dialog box appears with an icon representing each HP DreamScreen on your network.

**9** Left click the icon of the HP DreamScreen that you want to configure to share media files stored on your PC. This also enables media sharing with Windows Media Player.

**Note:** To select more than one HP DreamScreen to configure to share files with your PC, hold down the Ctrl key while you left click the additional icons.

- **10** Click **OK** in the Media Sharing dialog box. The final Install Shield Wizard dialog box appears.
- 11 Click **Finish** to complete the PC software installation and setup.

**NOTE:** From time to time you may be prompted to update your HP DreamScreen PC Software when software updates are available. It is recommended that you accept updates when prompted.

# Running HP DreamScreen PC Software

- 1 Turn on the HP DreamScreen and connect it to your network.
- 2 Go to the HP DreamScreen main menu.
- 3 Double-click the HP PC Utility icon on the PC desktop. The HP DreamScreen PC Software main window appears.
- 4 Click the name of the HP DreamScreen from the list at the top of the HP DreamScreen PC Software window.

HP DreamScreen PC Software displays an active Drag and Drop folder icon for transferring files from the PC to the HP DreamScreen. The following message is displayed on the HP DreamScreen:

Screen is ready to receive files from PC

The HP DreamScreen does not allow direct user input at this time.

**Note:** If the HP DreamScreen list at the top of the HP DreamScreen PC Software utility window is empty, click the **Find Screen(s**) button in the lower right corner of the window.

### Drag and Drop file transfers

- 1 Open Windows Explorer and navigate to a folder containing picture or music files.
- 2 Click a music or picture file in Windows Explorer. Continue to press the left mouse button while dragging the selected file over the folder displayed in the HP DreamScreen PC Software utility window.

The file is transferred to the HP DreamScreen.

**Note:** You can also drag a folder containing multiple files (even mixed media types) into the file folder displayed in the PC Utility window.

3 Click **Finished** when you have finished using HP DreamScreen PC Software and want to use the HP DreamScreen normally.

### HP DreamScreen PC Software buttons

### Finished

Click **Finished** when you have finished using HP DreamScreen PC Software and want to use the HP DreamScreen normally.

### Find Screen(s)

Click **Find Screen(s)** in the HP DreamScreen PC Software utility window to find an HP DreamScreen that does not appear in the list at the top of the window.

### Options

Click **Options** in the HP DreamScreen PC Software utility window. The Options page appears with the following buttons:

### **Online Services**

- 1 Click **Online services** to use your PC to configure the HP DreamScreen to access your existing Facebook and, Snapfish accounts. An account settings page appears.
- 2 Enter the user email account name and password for your Facebook and/or Snapfish account.
- 3 Click Send to Screen to send the online services account information to the HP DreamScreen and return to the Options page.

Or

Click Back to return to the Options page without transferring online account information.

- 4 Click Back to return to the HP DreamScreen PC Software main window.
- 5 Click Finished when you have finished using HP DreamScreen PC Software and want to use the HP DreamScreen normally.

### **Delete All**

1 Click **Delete All** to delete all the media files on the HP DreamScreen. A pop up window appears and asks you to confirm that you want to delete all music, photo, video files that are currently on the HP DreamScreen.

 Click OK to confirm that you want to delete all the media files from the HP DreamScreen.

Or

Click **Cancel** to avoid deleting any files from the HP DreamScreen.

### **Repair Now**

- 1 Click **Repair Now** to restart the network services on your PC. A Summary window appears followed by a Components Wizard pop-up window.
- 2 Wait for the Wizard to complete.
- 3 Click **Next** on the Summary window. The Options window appears.

### Check Now

- Click Check Now to find out if your HP DreamScreen PC Software is current. An HP DreamScreen PC Updater dialog appears.
- 2 Click the red X in the upper right corner of the dialog box if the updater indicates your HP DreamScreen PC Software version is new.

Or

If your HP DreamScreen PC Software needs to be updated, continue following the prompts and by clicking **Next** whenever it appears in a subsequent dialog box.

### Help

Click **Help** if you need help running HP DreamScreen PC Software. An online help session starts.

### Back

Click Back to return to the HP DreamScreen PC Software main window.

# Troubleshooting

Remote control does not work or works erratically

The most likely cause of this is a weak battery. Replace the battery.

### Cannot establish a wireless connection

Incorrectly setting the following parameters can cause this problem:

- SSID This is the network name (also known as the server set identifier, or SSID). Check for correct spelling. The SSID is case sensitive. If the router is set to broadcast the SSID, it will be scanned automatically during setup for the wireless network, but it might not be broadcast for security reasons.
- Security The security type used by the router. The choices are: None, WEP (OPEN), WEP (SHARED), WPA-PSK (TKIP), WPA-PSK (AES), WPA2-PSK (TKIP), and WPA2-PSK (AES). You need to match the security type during your wireless network setup with the security type used in your router configuration for wireless connections.
- Password The password for WEP and WPA security types is a key that is generated by a passphrase that is entered when the router is configured. The key is what you need to enter in the password field.
- MAC address This is the Media Access Control (MAC) address, an address that is unique to every network card. If your router is configured to connect explicitly to wireless cards on a list, you must add the MAC address of HP DreamScreen to the list on your router. Once you make a wireless connection, you should be able to view the MAC addresses of all devices connected to your router. The MAC address of the HP DreamScreen wireless network card is displayed by default when you select Setup from the main menu and then, Network Setup. Then click OK.

To adjust your router's configuration, see the configuration instructions that came with your router.

### Correcting network streaming problems

If the HP DreamSereen is connected to your home network, but it still cannot stream content from your computer, try the following solutions:

1 Finding the IP addresses of the HP DreamScreen and the computer

Follow the instructions below to find the IP address of your HP DreamScreen:

- a Make sure the HP DreamScreen is connected to the network and can access the Internet.
- **b** Use the navigation controls to select **Setup**, and press **OK**. The Settings menu opens.
- Press or to select **Network**, and then press **OK**. The Network Summary screen opens. You can see the IP information of your HP DreamScreen.
- **d** Find the IP address of the computer that you are using as a media server. From a command line, enter ipconfig -all

Both the computer and HP DreamScreen must have the same Gateway address. If not, this is probably the problem. Change the gateway address to the same address for all devices that you want to share on the network. e From your computer, open the cmd window again and type ping 192.168.xx.xx (the IP address of the HP DreamScreen that was found from the HP DreamScreen Network Summary screen).

If the HP DreamScreen sends a reply from 192.168.xx.xx then your computer and your HP DreamScreen are able to send packet information across the network. Continue using these steps to find and correct the problem.

If the message "Request timed out" appears, there is still a basic networking problem between your computer and your HP DreamScreen.

2 Ensure you have enabled Media Sharing

Use the instructions in <u>Starting or stopping media sharing with Windows Media Player</u> <u>11</u> to check if you enabled media sharing on your computer. In many cases, even though you enabled sharing, Windows Media Player 11 asks to re-enable media sharing.

If media sharing is enabled and the HP DreamScreen is listed among the devices that WMP11 can stream to, then: stop sharing and then restart sharing. This restart is usually good enough to make sure the WMP11 server can be seen by the HP DreamScreen.

If you enabled media sharing, make sure the HP DreamScreen is among the devices allowed to receive content.

3 Ensure a firewall is not blocking the stream

Windows Media Player 11 ensures that Windows firewall allows media streaming; however it is not unusual for a computer to have more than one firewall software installed and enabled. If you cannot stream any content and WMP11 is configured correctly, temporarily disable all firewalls (except Microsoft<sup>®</sup> Windows firewall). If that fixes the problem, configure the firewall settings so that WMP11 is considered a trusted application and the HP DreamScreen is part of your trusted network. For additional help, see the Microsoft FAQs on Firewall settings for WMP11.

4 Ensure the computer is using a private Network (Vista)

If your computer is not using Windows Vista, skip this step.

If your computer is running Microsoft Vista, make sure it is using a private and not a public network. Vista does not allow any media streaming in a public network. To check your settings, follow these steps at your computer:

- a Click Start, and select Network.
- **b** Click the **Network and Sharing Center** tab.
- c If your network is Public, click Customize.
- d In the Customize screen, change your network to **Private**.
- 5 Disabling unused LAN connections

If your PC has or ever had more than one LAN card, the media server may have selected to stream on the port of the network card connection that is not connected to the HP DreamScreen. To check if there are multiple LAN connections on a computer with Windows access the Network connections window using the following steps at your computer:

- a Click Start, Connect to, and then click Show all connections.
- **b** Check your connections under LAN or High-speed Internet.

If there are more than one active Local Area Connection, right-click on a connection that the HP DreamScreen does not use and select **Disable**.

The HP DreamScreen should be able to find and stream shared music and photos through Windows Media Player.

### Finding network settings of your HP DreamScreen

To find the network settings of your HP DreamScreen, follow these steps:

- 1 Go to main menu of your HP DreamScreen.
- 2 Select Setup and press OK.
- 3 Select Network and press OK. Your home network information is displayed.

### Finding the network settings of your computer

You can find the network settings of a computer by following these simple steps:

- 1 Click Start on the taskbar, and then select Run.
- 2 On the Run window, type cmd, and then press the Enter key. A new command window should appear.
- 3 When the new command window appears, type <code>ipconfig -all</code>, and then press the Enter key. The network information for your computer displays.

### Finding the network settings of your router or access point

The procedure to find the settings of your router, such as the SSID and wireless keys, varies and depends on the router brand and model. Most routers (or access points) are accessible using a computer browser, such as Internet Explorer.

To find the network settings of your router or access point using the browser, follow these steps:

- 1 Open your browser on your computer.
- 2 Type the address of your access point, for example http://192.168.1.1

If you do not know the address, follow the directions in <u>Finding the network settings of</u> <u>your computer</u>.

Note: The address of the Default Gateway is also the address of your router.

3 If needed, enter the administrator user name and password. If you do not remember it, you can reset the router to the default settings and read your router's user manual for the default user name and password settings. If you still need help, call the support line of your router's manufacturer or visit their web site.

The SSID is usually listed in the home page of your router's settings.

Finding your wireless encryption keys depends on the model of router, but most routers list keys under Wireless or Wireless Security or similar. From the router Web page you should be able to find all the wireless security information that you will need including:

- Whether the SSID is broadcast or not
- Whether wireless is enabled or disabled
- Type of wireless security
- Number of bits used in the keys

Keys

Starting or Stopping Media Sharing with Windows Media Player 11

To check your media sharing configuration using Windows Media Player 11 (WMP11):

- 1 Click Start, and then click Windows Media Player 11.
- 2 On the top menu, click Library, and then select Media Sharing.

A Media Sharing dialog box appears. If sharing is configured and allowed for your HP DreamScreen, an icon with a green circle and a check mark appears. The name of your HP DreamScreen appears below the icon. A red X appears on the icon if media sharing is not allowed.

**Note:** If no icon appears in the Media Sharing dialog, do the following:

- a Close the dialog.
- **b** Turn off your HP DreamScreen and then turn it back on.
- c Go back to step 2 and continue.
- 3 Select the icon for your HP DreamScreen, click **Allow**, and then click **Apply** to enable media sharing with your HP DreamScreen. Click **OK** when you are done.

**Note:** To stop media sharing, follow this procedure but click **Deny** in the Media Sharing dialog.

- 4 Shut down your PC and your HP DreamScreen.
- **5** Turn on your HP DreamScreen. Then turn on your PC.

**Customer Support** 

If you are still having problems, visit **http://www.hp.com** for more details and the latest information.

You can also contact HP customer support by phone at 1-800-474-6836 (800-HP-Invent).

# **Specifications**

| Panel Specification    |                                                                                  |  |  |
|------------------------|----------------------------------------------------------------------------------|--|--|
| Size                   | HP DreamScreen 100: 254.5 mm (10.2 in)<br>HP DreamScreen 130: 337.8 mm (13.3 in) |  |  |
| Aspect ratio           | HP DreamScreen 100: 16:9<br>HP DreamScreen 130: 16:10                            |  |  |
| Resolution             | HP DreamScreen 100: 800 x 480<br>HP DreamScreen 130:1280 x 800                   |  |  |
| Contrast ratio         | 350:1                                                                            |  |  |
| Power                  |                                                                                  |  |  |
| External Power Adapter | Input: 100-240VAC, 50/60Hz, 0.8A<br>Output: 12VDC, 2.0A                          |  |  |
| Audio                  |                                                                                  |  |  |
| Internal speakers      | Stereo                                                                           |  |  |
| Connectivity           |                                                                                  |  |  |
| USB Ports              | 1 STD USB 2.0 Host<br>1 STD mini USB 2.0 client                                  |  |  |
| Storage/Media          |                                                                                  |  |  |
| Internal memory        | 2GB<br><b>Note:</b> Customer usable space is limited to 1.5GB                    |  |  |
| Memory cards suppo     | rted:                                                                            |  |  |
| CF – CompactFlash®     | Supported                                                                        |  |  |
| MS – Memory Stick Pro™ | Supported                                                                        |  |  |
| MMC – MultiMedia Card  | Supported                                                                        |  |  |
| SD™ – Secure Digital   | Supported                                                                        |  |  |
| SDHC™ – High Capacity  | Supported                                                                        |  |  |
| xD – xD-Picture Card™  | Supported                                                                        |  |  |
| Memory cards slot 1    | SD/SDHC/MS/MS-Pro/MMC/xD                                                         |  |  |
| Memory cards slot 2    | CF I/II/MD                                                                       |  |  |

| Media Files Supported:                  |                         |                                                                                                    |  |  |
|-----------------------------------------|-------------------------|----------------------------------------------------------------------------------------------------|--|--|
| Video file formats<br>(AVI, .MPG, .MP4) | MPEG 1, MPEG 2<br>MP@ML | <ul> <li>MPEG 1 Compliant with ISO/IEC11172<br/>Part 2</li> <li>Max resolution up to 352x240<br/>@30Hz or 352x288 @ 25Hz</li> <li>Max bit rate up to 1.5Mbps<br/>MPEG 2 Compliant with ISO/<br/>IEC 13818 Part 2</li> <li>Supports up to Main Profile @<br/>Main Level (720x480 @ 30Hz or<br/>720x576 @ 25Hz)</li> <li>Max bit rate up to 15Mbps</li> </ul>                                                                                                    |  |  |
|                                         | MPEG 4 ASP@L5           | <ul> <li>Compliant with ISO/IEC 14496 Part 2</li> <li>Supports up to Advanced Simple<br/>Profile @ Level 5 (720x480 @<br/>30Hz or 720x576 @ 25Hz)</li> <li>No support for Resync marker,<br/>Global Motion Compensation,<br/>and Quarter-pel Motion<br/>Compensation</li> <li>Max bit rate up to 8Mbps</li> </ul>                                                                                                    |  |  |
|                                         | H.264 BP/MP/<br>HL@L3   | <ul> <li>Compliant with ITU-T H.264</li> <li>Supports Simple, Baseline, Main,<br/>and High profiles up to Level 3<br/>(720x480 @ 30Hz or 720x576 @<br/>25Hz)</li> <li>Does not support the following: <ul> <li>Extended Profile: SVSP<br/>switching slices</li> <li>Extended Profile: data<br/>partitioning</li> <li>High Profile: 4:2:2 and<br/>4:4:4 YUV pixel formats</li> <li>High Profile: residual color<br/>transform</li> <li>High Profile: bit depths other<br/>than 8 bits/pixel</li> </ul> </li> </ul> |  |  |

| Photo file formats                            | BMP                                              |                                                                                                    |
|-----------------------------------------------|--------------------------------------------------|----------------------------------------------------------------------------------------------------|
|                                               | JPEG (JPEG<br>Compression)                       | Compliant with ISO/IEC 10918 Part 1<br>Supports Baseline Profile up to<br>4096x4096<br>Does not support CMYK color<br>space                                                                                                    |
|                                               | PNG                                              | Compliant with ISO/IEC 15948                                                                                                    |
| Audio file formats                            | MP3                                              | <ul> <li>Compliant with ISO/IEC 11172 Part 3</li> <li>Supports sampling frequency 32KHz, 44.1KHz, and 48KHz</li> <li>Supports bit rate up to 320Kbps for Layer 3</li> <li>Supports bit rate up to 384Kbps for Layer 2</li> <li>Supports 2-channel</li> </ul> |
|                                               | PCM/LPCM                                         | LPCM:2 channels, sampling frequency<br>up to 48KHz<br>PCM:5.1 channels, sampling frequency<br>up to 192KHz                                                                                                    |
|                                               | WMA 9                                            | Supports Microsoft Windows Media<br>Audio 9 Standard<br>Supports sampling frequency up to<br>48KHz<br>Supports bit rate up to 384Kbps<br>Supports 2-channel                                                                                                  |
|                                               | AAC                                              | <ul> <li>Compliant with ISO/IEC 14496 Part 3</li> <li>Supports Low-Complexity profile</li> <li>Supports sampling frequency up to 48KHz</li> <li>Supports bit rate up to 192Kbps</li> <li>Supports 2-channel</li> </ul>                                       |
| User Interface/Control                        |                                                  | 1                                                                                                    |
| Buttons on the front of the<br>HP DreamScreen | Capacitive touch buttons                         |                                                                                                    |
| Remote control                                | Infrared, with storage bay on the HP DreamScreen |                                                                                                    |
| Vertical Image Switch                         | •                                                |                                                                                                    |

| Auto image rotate with<br>HP DreamScreen<br>orientation | Yes, but only during slide show or photo browsing                                                                                                    |
|---------------------------------------------------------|----------------------------------------------------------------------------------------------------|
| PC software                                             |                                                                                                    |
| HP DreamScreen PC<br>Software utility                   | Supported operating systems<br>Microsoft Windows XP 32-bit (SP2 or later required for Media<br>Player 11 functionality)<br>Microsoft Windows Vista 32 and 64-bit |

# **Frequently Asked Questions**

| Question                                                                               | Answer                                                                                                    |
|----------------------------------------------------------------------------------------|----------------------------------------------------------------------------------------------------|
| How far away can I use the<br>remote control?                                          | Up to 2.44m (8 ft.)                                                                                                    |
| Why can't I display some of my<br>Photos?                                              | Some photo/image file formats or resolutions are not<br>supported. Please refer to the specifications.<br>JPEG support up to 4K x 4K resolution, TIFF (4K x4K if JPEG |
|                                                                                        | content), PNG (1K x 1K), BMP (1K x 1K)                                                                                                    |
| Why can't I play some of my<br>music tracks?                                           | Some music file formats are not supported. Please refer to the specifications.                                                                                        |
| Why can't I play some of my video clips?                                               | Some video file formats are not supported. Please refer to the specifications.                                                                                        |
| Can I delete photos from<br>external memory cards, flash<br>drives, or connected PC?   | No. You cannot use the HP DreamScreen to delete photos, videos, or music from any external source.                                                                    |
| Can I delete photos from<br>internal memory?                                           | Yes. You can delete photos, videos, and music from internal memory.                                                                                                   |
| How can I switch to the internal<br>memory?                                            | Remove all external memory cards and USB flash drives. The<br>HP DreamScreen will automatically switch to internal<br>memory.                                         |
| I have lost or damaged my<br>remote and/or power adapter.<br>Can I order replacements? | Yes. Visit <b>http://www.hp.com</b> for more details.                                                                                                    |
| How can I find the latest<br>information/FAQs about my<br>HP DreamScreen?              | Visit <b>http://www.hp.com</b> for more details and the latest information.                                                                                           |
| How can I get customer<br>support from a live person over<br>the phone?                | The HP customer support phone number is:<br>1-800-474-6836 (800-HP-Invent)                                                                                            |

# **Cleaning and Care Tips**

- Please power off the HP DreamScreen before cleaning.
- DO NOT spray or pour liquid cleaning agents directly on the screen or bezel.
- DO NOT use ammonia, alcohol, or abrasive detergent cleaning agents.

# **Cleaning the Screen**

- 1 Wipe screen with a clean, soft, lint-free cloth to remove dust and loose particles.
- **2** If further cleaning is required, apply an appropriate cleaning agent (approved for LCD displays) to a clean, soft, lint-free cloth and wipe the screen.

**NOTE:** Do not apply too much pressure on the screen to avoid damaging it.

## Cleaning the HP DreamScreen and Backing

- 1 Use a clean, soft, lint-free cloth to remove dust and loose particles.
- **2** If desired, apply an appropriate cleaning agent to a clean, soft, lint-free cloth and wipe the appropriate surfaces.

# **Maintenance Guidelines**

To enhance the performance and extend the life of the HP DreamScreen:

- Do not open the HP DreamScreen or attempt to service this product yourself. If the HP DreamScreen is not operating properly or has been dropped or damaged, contact your Hewlett-Packard authorized dealer, reseller, or service provider.
- Adjust only those controls that are described in the operating instructions.
- Keep the HP DreamScreen in a well-ventilated area, away from excessive light, heat, or moisture.
- Slots and openings in the cabinet are provided for ventilation. These openings must not be blocked or covered.
- Never push objects of any kind into cabinet slots or other openings.
- Unplug the HP DreamScreen from the power outlet before cleaning. Do not use liquid cleaners or aerosol cleaners.
- Do not drop the HP DreamScreen or place it on an unstable surface.
- When removing the stand, you must lay the monitor face down on a soft area to prevent it from getting scratched, defaced, or broken.

# **Regulatory and Safety Information**

### **Materials disposal**

The HP DreamScreen 130 contains the following material that might require special handling at end-of-life:

Mercury in the fluorescent lamp in the display LCD.

Disposal of mercury can be regulated because of environmental considerations. For disposal or recycling information, please contact your local authorities or the Electronic Industries Alliance (EIA) (**http://www.eiae.org**).

**NOTE:** The HP DreamScreen 100 does not contain mercury, but please ensure that you dispose of it properly at the end of product life.

■ Lithium battery for nonvolatile memory.

The HP DreamScreen contains a lithium battery. This battery is designed to last the lifetime of the product and is not replaceable. When the HP DreamScreen has exceeded its useful life, it should be taken to an electronic equipment recycling facility. For disposal or recycling information, please contact your local authorities or the Electronic Industries Alliance (EIA) (http://www.eiae.org).

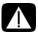

WARNING: Danger of explosion if the remote control battery is incorrectly replaced.

Replace only with the same or equivalent type recommended by the manufacturer. Dispose of used batteries according to the manufacturer's instructions.

# Perchlorate Material-special handling may apply

The remote control's battery may contain perchlorate and may require special handling when recycled or disposed of in California.

For more information go to http://www.dtsc.ca.gov/hazardouswaste/perchlorate/.

### Federal Communication Commission Interference Statement

This equipment has been tested and found to comply with the limits for a Class B digital device, pursuant to Part 15 of the FCC Rules. These limits are designed to provide reasonable protection against harmful interference in a residential installation. This equipment generates, uses and can radiate radio frequency energy and, if not installed and used in accordance with the instructions, may cause harmful interference to radio communications. However, there is no guarantee that interference will not occur in a particular installation. If this equipment does cause harmful interference to radio or television reception, which can be determined by turning the equipment off and on, the user is encouraged to try to correct the interference by one of the following measures:

- Reorient or relocate the receiving antenna.
- Increase the separation between the equipment and receiver.
- Connect the equipment into an outlet on a circuit different from that to which the receiver is connected.
- Consult the dealer or an experienced radio/TV technician for help.

This device complies with Part 15 of the FCC Rules. Operation is subject to the following two conditions: (1) This device may not cause harmful interference, and (2) this device must accept any interference received, including interference that may cause undesired operation.

FCC Caution: Any changes or modifications not expressly approved by the party responsible for compliance could void the user's authority to operate this equipment. This device and its antenna(s) must not be co-located or operating

in conjunction with any other antenna or transmitter.

#### IMPORTANT NOTE: FCC Radiation Exposure Statement: For FCC ID: UCV-HDS130 Model: 130

This equipment complies with FCC radiation exposure limits set forth for an uncontrolled environment. This equipment should be installed and operated with minimum distance 20cm between the radiator & your body.

### For FCC ID: UCV-HDS100 Model: 100

This EUT is in compliance with SAR for general population/uncontrolled exposure limits in ANSI/IEEE C95.1-1999 and had been tested in accordance with the measurement methods and procedures specified in OET Bulletin 65 Supplement C.

# Index

#### B Browse 12

### С

Calendar 24 Care 51 Cleaning 51 Clock 25

### D

Disposal of materials 52

### F

Facebook 32–33 Features 9 Frequently Asked Questions FAQ 50

### G

Getting Started 1

### Н

HP Smart Radio 37

Initial Setup 10–17 Installing PC software 38

### Κ

Keyboard Utility 6

### Μ

Maintenance 51 Managing Photos 14–15 Menu 18 Menu Options 18–37 Music 30–31

### Ν

Navigation Keyboard Utility 6 Remote Control 4–5 touch sensitive buttons 8 Network wired 19–21 wireless 21–23

### P

Pandora 36 PC 16 PC Software 38–41 PC software, installing 38 PC Software, running 39 Photo 28–29 Photos, managing 14–15

### R

Regulatory and Safety Information 52–53 Remote Control 1, 4 remote control battery 1 Running PC Software 39

### S

Setup 18-24 24-Hour Time 19 Automatic Software Update 24 Brightness 23 Date 19 Device Name 18 General Tab 18 Info Tab 24 Network wired 19-21 wireless 21-23 Power Management 23 Synchronize Device Clock With Internet Clock 23 Time 19 Time Zone 19 US Daylight Saving Time 19 Slide Show 12 Snapfish 34-35 Specifications 46 т Troubleshooting 42-45 U

Update

```
PC Utility 41
software 24
software, automatic 24
V
Video 27
W
Wall Mounting 3
Weather 26
```